# HP Client Automation Enterprise

# Proxy Server

for the AIX, HP-UX, Linux, Solaris, and Windows® operating systems

Software Version: 7.80

Migration Guide

invent

Document Release Date: November 2009 Software Release Date: November 2009

### Legal Notices

#### **Warranty**

The only warranties for HP products and services are set forth in the express warranty statements accompanying such products and services. Nothing herein should be construed as constituting an additional warranty. HP shall not be liable for technical or editorial errors or omissions contained herein.

The information contained herein is subject to change without notice.

#### Restricted Rights Legend

Confidential computer software. Valid license from HP required for possession, use or copying. Consistent with FAR 12.211 and 12.212, Commercial Computer Software, Computer Software Documentation, and Technical Data for Commercial Items are licensed to the U.S. Government under vendor's standard commercial license.

#### Copyright Notices

© Copyright 1993-2009 Hewlett-Packard Development Company, L.P.

#### Trademark Notices

Linux is a registered trademark of Linus Torvalds.

Microsoft®, Windows®, and Windows® XP are U.S. registered trademarks of Microsoft Corporation.

OpenLDAP is a registered trademark of the OpenLDAP Foundation.

PREBOOT EXECUTION ENVIRONMENT (PXE) SERVER Copyright © 1996-1999 Intel Corporation.

TFTP SERVER Copyright © 1983, 1993 The Regents of the University of California.

OpenLDAP Copyright 1999-2001 The OpenLDAP Foundation, Redwood City, California, USA. Portions Copyright © 1992-1996 Regents of the University of Michigan.

OpenSSL License Copyright © 1998-2001 The OpenSSLProject.

Original SSLeay License Copyright © 1995-1998 Eric Young (eay@cryptsoft.com)

DHTML Calendar Copyright Mihai Bazon, 2002, 2003

### Documentation Updates

This guide's title page contains the following identifying information:

- Software Version number, which indicates the software version
- Document release date, which changes each time the document is updated
- Software release date, which indicates the release date of this version of the software

To check for recent updates or to verify that you are using the most recent edition, visit the following URL:

#### **http://h20230.www2.hp.com/selfsolve/manuals**

You will also receive updated or new editions if you subscribe to the appropriate product support service. Contact your HP sales representative for details.

Table 1 indicates changes made to this document for Version 7.80.

#### **Table 1 Document Changes for this Version**

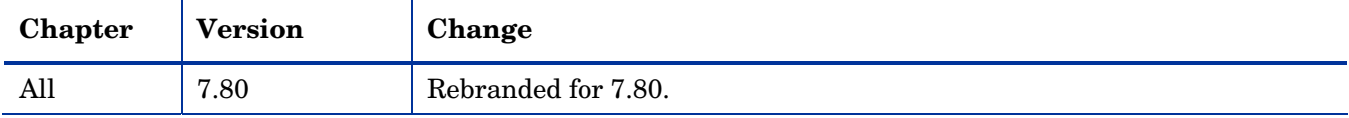

### Support

You can visit the HP Software support web site at:

#### **[www.hp.com/go/hpsoftwaresupport](http://www.hp.com/go/hpsoftwaresupport)**

This web site provides contact information and details about the products, services, and support that HP Software offers.

HP Software online software support provides customer self-solve capabilities. It provides a fast and efficient way to access interactive technical support tools needed to manage your business. As a valued support customer, you can benefit by using the support site to:

- Search for knowledge documents of interest
- Submit and track support cases and enhancement requests
- Download software patches
- Manage support contracts
- Look up HP support contacts
- Review information about available services
- Enter into discussions with other software customers
- Research and register for software training

Most of the support areas require that you register as an HP Passport user and sign in. Many also require an active support contract. To find more information about support access levels, go to the following URL:

#### **[http://h20230.www2.hp.com/new\\_access\\_levels.jsp](http://h20230.www2.hp.com/new_access_levels.jsp)**

To register for an HP Passport ID, go to the following URL:

#### **<http://h20229.www2.hp.com/passport-registration.html>**

### Documentation Updates

The title page of this document contains the following identifying information:

- Software Version number, which indicates the software version.
- Document Release Date, which changes each time the document is updated.
- Software Release Date, which indicates the release date of this version of the software.

To check for recent updates or to verify that you are using the most recent edition of a document, go to:

#### **<http://h20230.www2.hp.com/selfsolve/manuals>**

This site requires that you register for an HP Passport and sign-in. To register for an HP Passport ID, go to:

#### **<http://h20229.www2.hp.com/passport-registration.html>**

Or click the **New users - please register** link on the HP Passport login page.

You will also receive updated or new editions if you subscribe to the appropriate product support service. Contact your HP sales representative for details.

#### **Table 2 Document Changes**

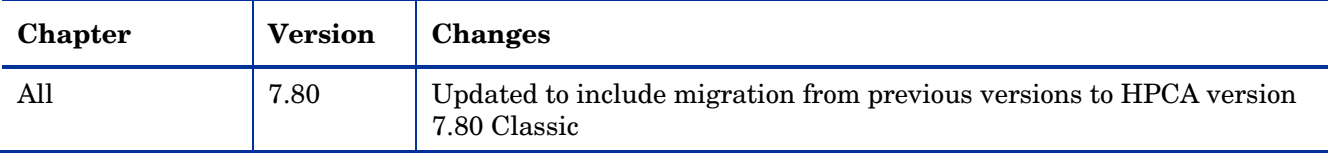

## Contents

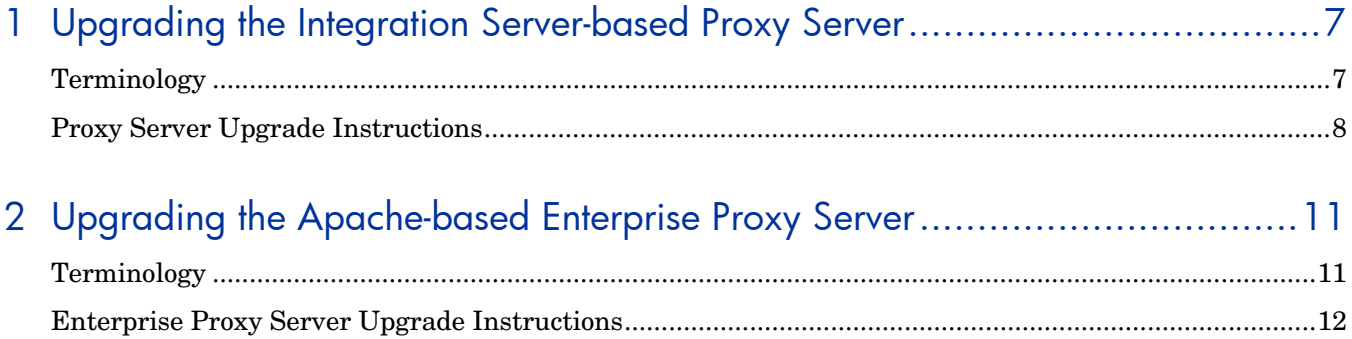

# <span id="page-6-0"></span>1 Upgrading the Integration Server-based Proxy Server

This chapter is for HP Client Automation (HPCA) system administrators who want to upgrade an *Integration Server-based* Proxy Server in a traditional (classic) HPCA Enterprise environment to an *Integration Server-based* Proxy Server Version 7.80. It can be used to upgrade:

- Proxy Servers on Windows platforms from Version 2.x (Radia 4.x media), 5.xx (CM 5.00 or 5.1x) or HPCA 7.2x, or HPCA 7.5x to HPCA version 7.80.
- Proxy Servers on UNIX/Linux platforms from Version 2.x (from Radia 4.x media), 5.00 (CM 5.00 or 5.10 media) or HPCA 7.2x, or HPCA 7.5x to HPCA version 7.80.
- You should be familiar with Client Automation products, such as the Configuration Server, Configuration Server Database (CSDB), and the Admin CSDB Editor.

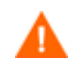

To migrate an HPCA *Apache-based* Enterprise Proxy Server to version 7.80, see the next chapter [Upgrading the Apache-based Enterprise Proxy Server](#page-10-0) [on page](#page-10-0)  [11](#page-10-0).

If you are using Core and Satellite Servers, the data-caching function of HPCA Proxy Servers are embedded as a Satellite service. To migrate Satellite Servers to Version 7.80, refer to the *HPCA Enterprise Edition Core and Satellite Servers Migration Guide*.

This chapter and guide does not cover migrating *Integration Server-based* Proxy Servers for Windows to the Enterprise Proxy Server (an *Apache-based* server); this migration path is *not supported*.

## <span id="page-6-1"></span>**Terminology**

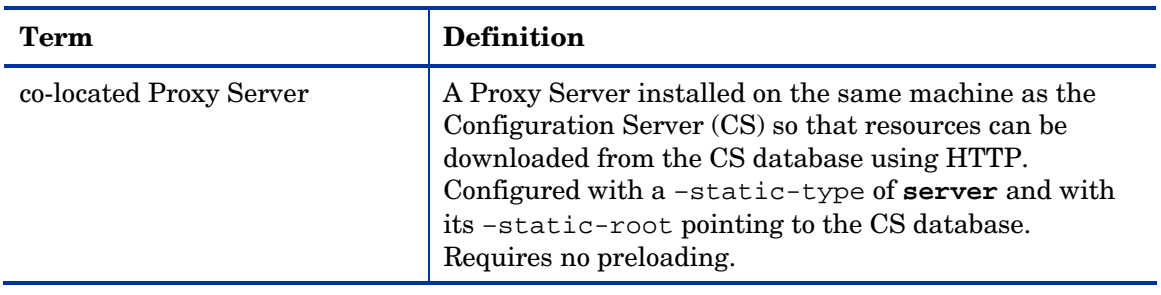

#### **Table 3 Terminology**

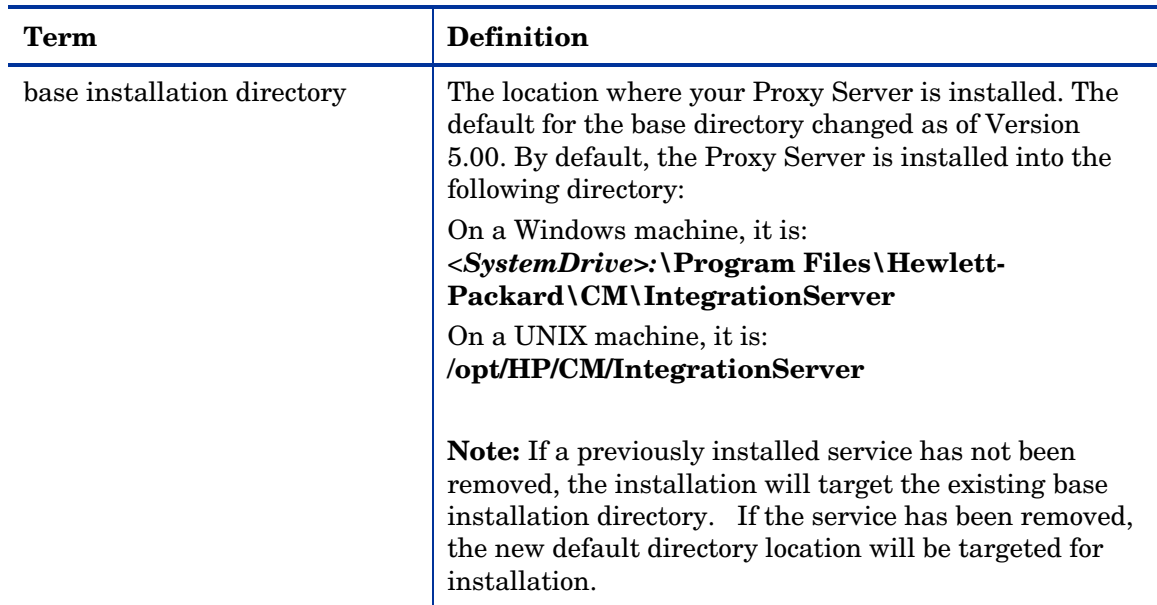

### <span id="page-7-0"></span>Proxy Server Upgrade Instructions

Use these procedures to upgrade an existing *Integration Server-based* Proxy Server from version 2.x, 5.xx, 7.2x, or 7.5x to version 7.80. The procedure applies to both Windows and UNIX environments. The version 7.80 components include the following:

- An NVDKIT using Tcl Version 8.4 (versions prior to 5.10 used Tcl Version 8.2).
- Provision of the latest tls.tkd component, which is required to configure secured communications using HTTPS. Refer to the *HP Client Automation Enterprise SSL Implementation Guide* for more information.
- Updated rps.tkd, rps.cfg and other Proxy Server-related modules.

Note that as of version 5.00, the default installation location changed to  $C:\Per\gamma$ Files\Hewlett-Packard\CM\IntegrationServer on Windows and /opt/HP/CM/IntegrationServer on UNIX. To upgrade to the new location, the existing service must be stopped and removed. If the previous version of the Integration Server service exists when you use the 7.80 installation, the new installation will target the existing directory where the Integration Server is installed. If the previous service is removed, then the install will show the new default installation directory.

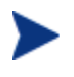

A Proxy Server co-located with the Configuration Server points to the resources of the Configuration Server DB. HP recommends installing a co-located Proxy Server into the new default location.

#### To upgrade from 4.x, 5.x, 7.2x, or 7.5x using SETUP.EXE

The upgrade procedure directs you to rename the rps.cfg file prior to running the install so that the new rps.cfg file is unpacked. After installation, you can merge your earlier customizations with the new rps.cfg file. For additional configuration information, see the *HP Client Automation Proxy Server Installation and Configuration Guide.* 

- 1 Create a backup of the entire Proxy Server directory.
- 2 Rename the rps.cfg file in the existing Integration Server's etc directory to rps32.bak. This step forces the install of the new rps.cfq file.

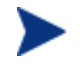

You only need to perform steps 3 through 5 if you want to install Proxy Server 7.80 to its new default directory.

- 3 Open a command prompt, and navigate to the current installation directory for your Proxy Server. The default installation directory for previous versions was C:\Novadigm\IntegrationServer.
- 4 For Windows, type nvdkit httpd stop to stop the service. Then type nvdkit httpd remove to remove the service.
- 5 For UNIX, stop the httpd service for the existing Proxy Server. For details, refer to the *Proxy Server Installation and Configuration Guide*.
- 6 Run the Proxy Server installation program from the computer where the existing Proxy Server is installed. The install program is located on the \infrastructure\extended\_infrastructure\proxy \_server\<platform> directory of the installation media.

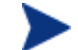

For Windows, the components for Proxy Server 7.80 will be installed to the same location as your existing Proxy Server if the previously installed service has not been removed. If the service has been removed, the new default directory location will be targeted for installation.

For UNIX, the new default directory will display as the target installation path: /opt/HP/CM/IntegrationServer. If desired, modify this path to target a different installation directory.

For details on running the install program, see the Installation chapter of the *Proxy Server Installation and Configuration Guide*.

- 7 After installation, compare the contents of the new rps.cfg file that was installed to the Integration Server's etc directory with the rps32.bak file. Port any customizations you had in the rps32.bak file to the new rps.cfg file.
- 8 Place the merged rps.cfg file back in the Integration Server's etc directory.
- 9 The path to your Configuration Server may have changed for this Version. Review the rps.cfg file for any configuration parameters pointing to a Configuration Server location. If necessary, modify the paths to represent the current location of your Configuration Server. For version 7.80, the default path is:

Windows: C:\Program Files\Hewlett-Packard\CM\ConfigurationServer

UNIX: /opt/HP/CM/ConfigurationServer

10 Start the HP Client Automation Integration Server (httpd) to start the Proxy Server.

If you installed the Proxy Server into the new path, the Windows service name is **HP Client Automation IntegrationServer (httpd)**.

#### To start the Proxy Server for UNIX

- Change your current directory to where you installed the Proxy Server. (If you removed the existing service, the new default is: **/opt/HP/CM/IntegrationServer/**).
- Type:

**./nvdkit httpd.tkd** 

- Press **Enter**.
- The Proxy Server is started on your computer.

# <span id="page-10-0"></span>2 Upgrading the Apache-based Enterprise Proxy Server

This chapter is for Client Automation system administrators who want to upgrade their *Apache-based* Enterprise Proxy Servers in a traditional HP Client Automation Enterprise environment from version 5.xx, 7.2x, or 7.5x to version 7.80.

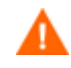

This chapter and guide does not cover migrating *Integration Server-based* Proxy Servers for Windows to the Enterprise Proxy Server (an *Apache-based* server); this migration path is *not supported*.

If you are using Core and Satellite servers, do not use this guide or chapter to migrate the data-caching services of the Satellites. To migrate a Satellite and its component services, refer to the *HPCA Core and Satellite Servers Migration Guide*.

You should be familiar with Client Automation products, such as the Configuration Server, Configuration Server Database (CSDB), and the Admin CSDB Editor.

## <span id="page-10-1"></span>**Terminology**

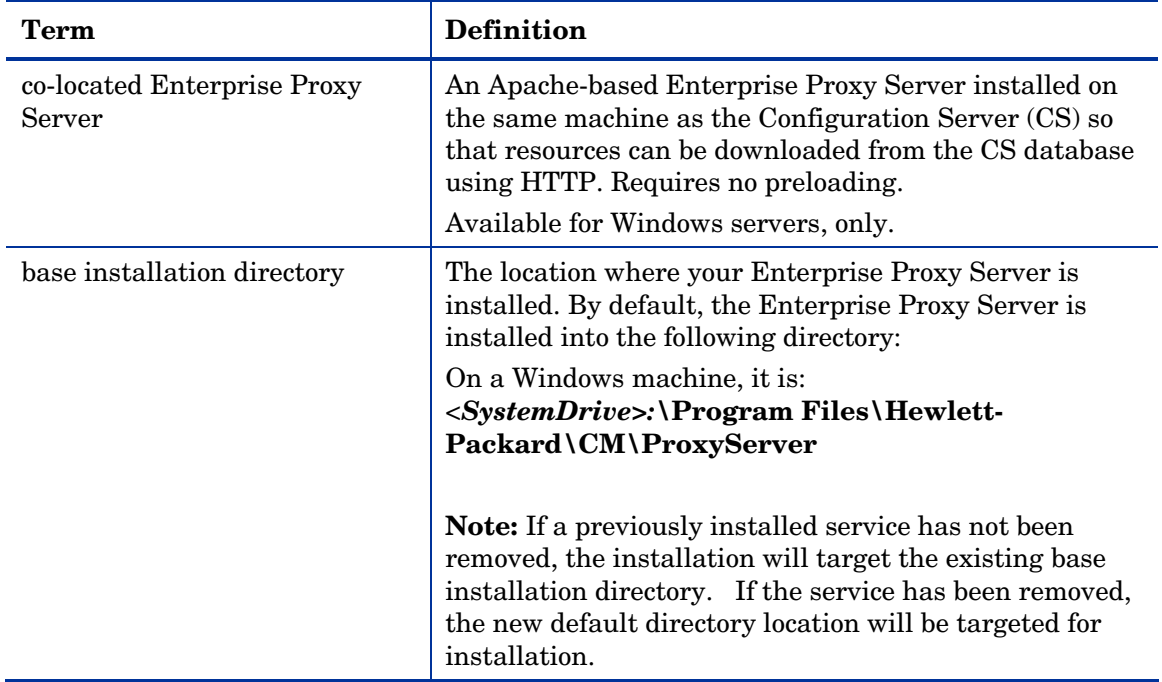

#### **Table 4 Terminology for Enterprise Proxy Servers**

## <span id="page-11-0"></span>Enterprise Proxy Server Upgrade Instructions

Use these procedures to upgrade an existing *Apache-based* Enterprise Proxy Server from version 5.xx, 7.2x, or 7.5x to version 7.80. The Enterprise Proxy Server is only supported on Windows servers in a traditional HPCA Enterprise Environment.

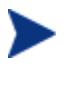

Migrate your HP Configuration Server to version 7.80 prior to migrating your Enterprise Proxy Server(s). For details, refer to the *HPCA Configuration Server Migration Guide*.

Version 7.80 of the Enterprise Proxy Server components include the following changes:

- An upgrade to Apache server Version 2.2.11.
- An upgrade to OpenSSL Version 0.8.9j.

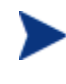

An Enterprise Proxy Server co-located with the Configuration Server points to the resources of the Configuration Server DB. HP recommends installing a co-located Enterprise Proxy Server …(check wiki).

#### To upgrade from 5.x, 7.2x, or 7.5x using rps.msi

Upgrade your Configuration Server to version 7.80 before you upgrade the Enterprise Proxy Server.

Upgrade your Enterprise Proxy Server using the rps.msi installation program on the HPCA 7.80 installation media and the following directions. The details vary for co-located versus data-caching Proxy Servers.

For details on running the install program, see the Installation chapter of the *Proxy Server Installation and Configuration Guide*.

#### For a co-located Apache Proxy Server migration:

- 1 Use Windows Add/Remove Programs to uninstall the previous version of the Apache Proxy Server.
- 2 Install the new version of HPCA Proxy Server using the rps.msi program from the HPCA Enterprise 7.80 media and using the same RCS DB/RESOURCES location.

For a data-caching Apache Proxy Server migration:

1 Create a backup of the Proxy Server's cache folder to an external location.

For example: Copy the contents of C:\Program Files\Hewlett-Packard\CM\ ProxyServer\cache to C:\ProxyServerBackup\cache

- 2 Use Windows Add/Remove Programs to uninstall the previous version of the Apachebased Proxy Server.
- 3 Install the new version of Apache-based Proxy Server using the rps.msi program from the HPCA Enterprise 7.80 media; point to the same upstream server as your previous install.
- 4 Restore the backed-up cache contents from Step 1.

For example: Copy the contents of C:\ProxyServerBackup\cache back to C:\Program Files\Hewlett-Packard\HPCA\ProxyServer\cache